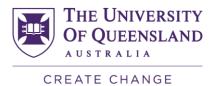

## Accessing the SECaT Course Reports

**NOTE**: Your access to these reports is assigned by default according to your role at UQ. If you are a first-time Reportal user, you will need to apply for access at: <a href="https://pbi.uq.edu.au/Content/ApplyforAccess.aspx">https://pbi.uq.edu.au/Content/ApplyforAccess.aspx</a>

- Go to the SECaT Course and Teaching Reports website: <a href="https://itali.uq.edu.au/evaluation/secat/secat-course-and-teaching-reports">https://itali.uq.edu.au/evaluation/secat/secat-course-and-teaching-reports</a>
- 2. Open the **SECaT Course Report** or **SECaT Course and Teaching Report** section as required, and click the relevant link under the **Link to reports** subsection.
- 3. The UQ Authenticate login page appears. Enter your UQ username and password and log in. You will then be directed to Reportal.

## **SECaT Course Report**

4. The Prompts dialogue box will automatically open. Toggle between the Semester and Course Code sections [1] and select/ deselect by clicking the relevant details through the list [2] or by entering them into the search bar [3]. You can also reset the prompt values by clicking on the **Reset prompt values** button [4].

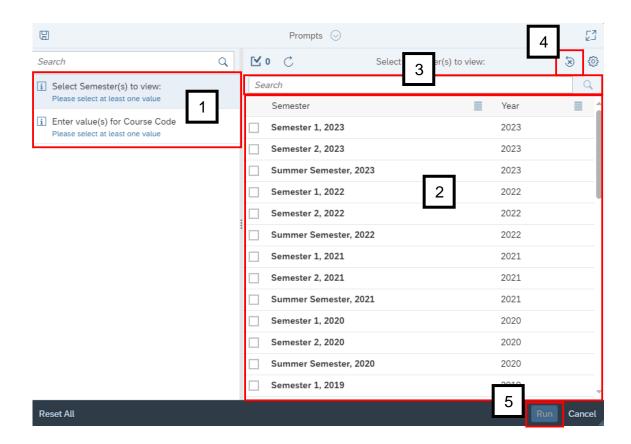

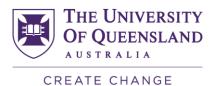

Once you have selected/ entered the semester and course code, the **Run** button will become clickable. Click **Run** to generate the report [5].

**NOTE**: For [1], the Course Code section will be replaced by the School Owner section for the School Course Report, and the Faculty section for the Faculty Course Report.

- 5. The Report will appear with a row of 3 filters on the top of the screen. You may click and use them to filter the course outcomes by:
  - Course Code
  - Course Coordinators
  - Evaluation Type

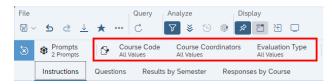

**NOTE**: You will only be able to see data when there are 5 or more students per filter.

- 6. Browse the relevant sections within the report using the row of tabs. You may view the report in different ways:
  - Results by Semester summary of the mean and percentage agreement values for the responses to each question.
  - Responses by Course summary of the mean and percentage agreement values for the responses to each question as well as a detailed breakdown of the percentage agreement values in a graphical format.

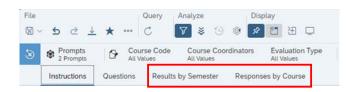

7. If there are multiple pages within a tab, use the navigation controls at the bottom of the screen to navigate through them.

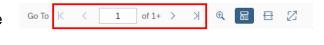

8. To print the report, select the three dots icon and select **Print**, or press **Ctrl + P** on the keyboard.

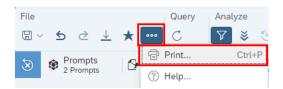

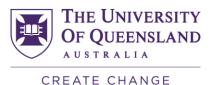

9. If you would like to download a copy of the report in PDF or Excel, click the **Export** icon.

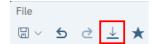

10. The **Export to** pop-up appears. Select the file type you want to export to [1], then select the tabs you would like to export from the checkbox list [2]. Finally, click the **Export** button to download the report [3].

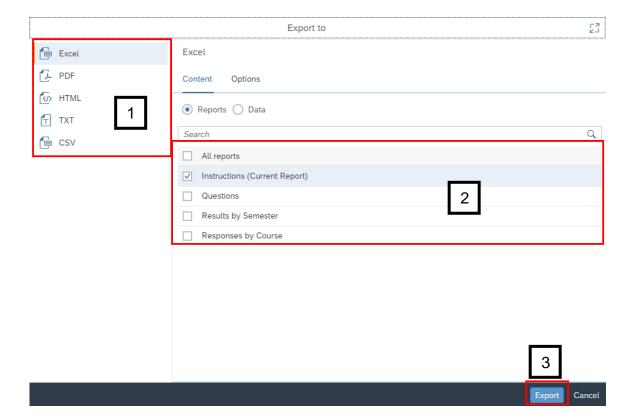

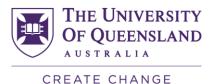

## **SECaT Course & Teaching Report**

- 11. Follow steps 1 to 3 above.
- 12. The Prompts dialogue box will automatically open. Toggle between the School and Semester sections [1] and select/ deselect by clicking the relevant details through the list [2] or by entering them into the search bar [3]. You can also reset the prompt values by clicking on the **Reset prompt values** button [4].

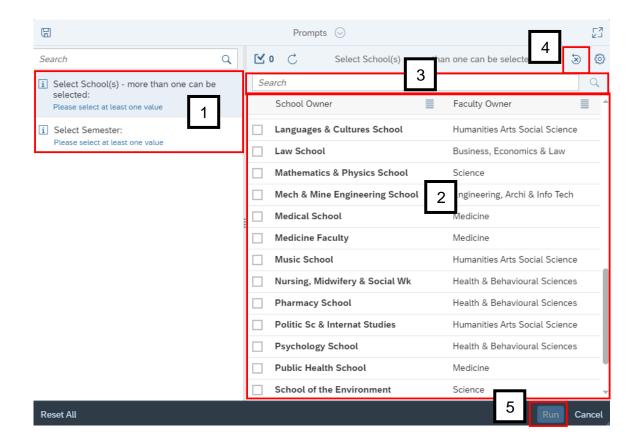

Once you have selected/ entered the school(s) and semester, the **Run** button will become clickable. Click **Run** to generate the report [5].

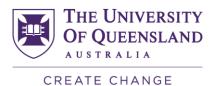

- 13. The Report will appear with a row of 3 filters on the top of the screen. You may click and use them to filter the course outcomes by:
  - Course Code
  - Course Co-Ordinator
  - Evaluation Type

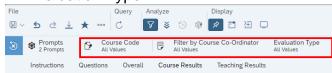

**NOTE**: You will only be able to see data when there are 5 or more students per filter.

- 14. Browse the relevant sections within the report using the row of tabs. There are 3 views for this report:
  - Overall summary of the mean response performance and number of responses for question 8 of the course and teaching surveys for all courses and teachers.
  - Course Results course outcomes summary for all courses in the school(s).
  - Teaching Results teaching outcomes summary for all teachers in the school(s).

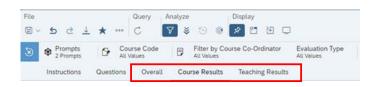

15. If there are multiple pages within a tab, use the navigation controls at the bottom of the screen to navigate through them.

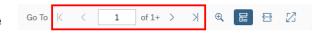

16. To print the report, select the three dots icon and select **Print**, or press **Ctrl + P** on the keyboard.

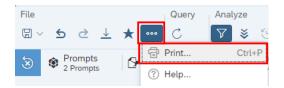

17. If you would like to download a copy of the report in PDF or Excel, click the **Export** icon.

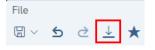

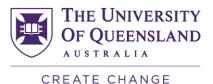

18. The **Export to** pop-up appears. Select the file type you want to export to [1], then select the tabs you would like to export from the checkbox list [2]. Finally, click the **Export** button to download the report [3].

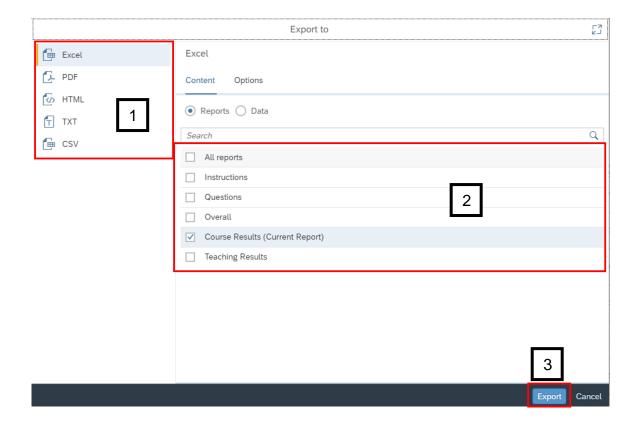